三重大学 [学びの振り返りシート/授業改 善のためのアンケート]システム マニュアル

学生用

## E 次

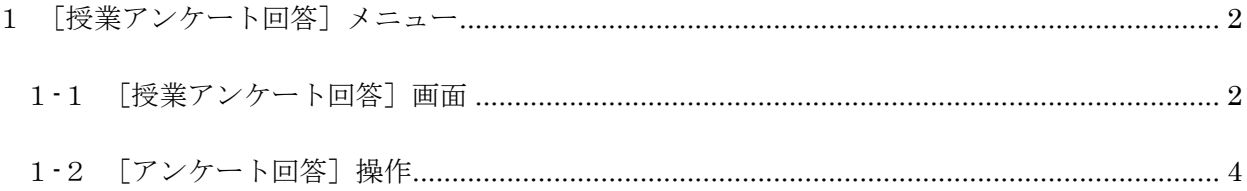

- 1 [授業アンケート回答] メニュー
	- 1-1 [授業アンケート回答]画面
		- ① UNIVERSAL PASSPORT に統一アカウントでログインします。図 1 は、ログイン直 後の画面イメージです。

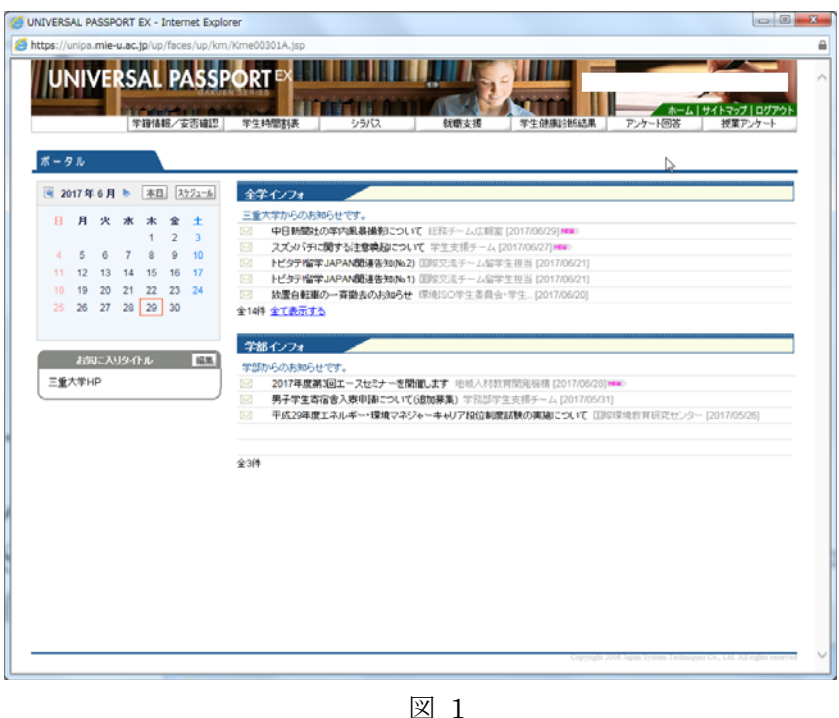

② [授業アンケート]メニューを選択(図 2)します。

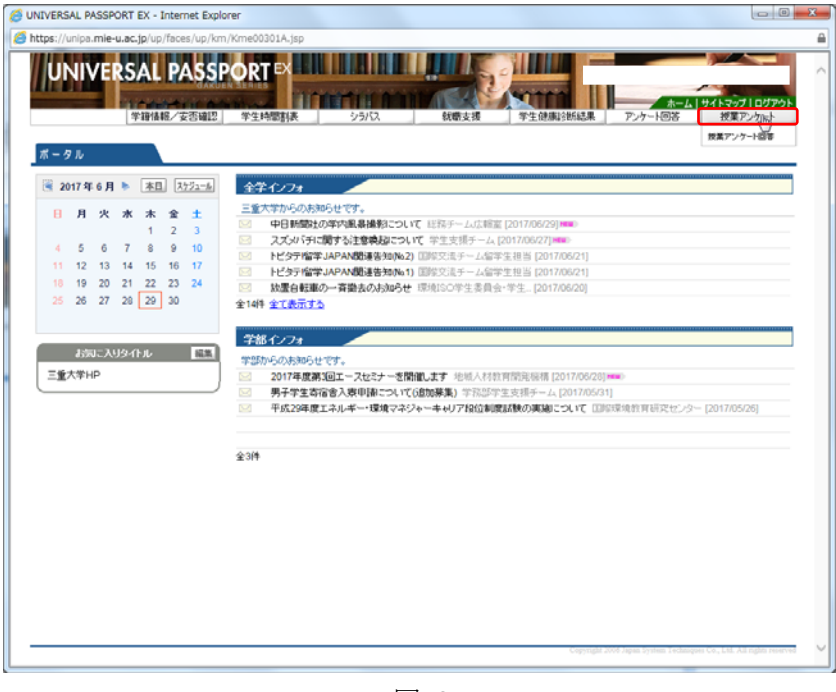

図 2

③ 表示されたリストから[授業アンケート回答]を選択(図 3)します。

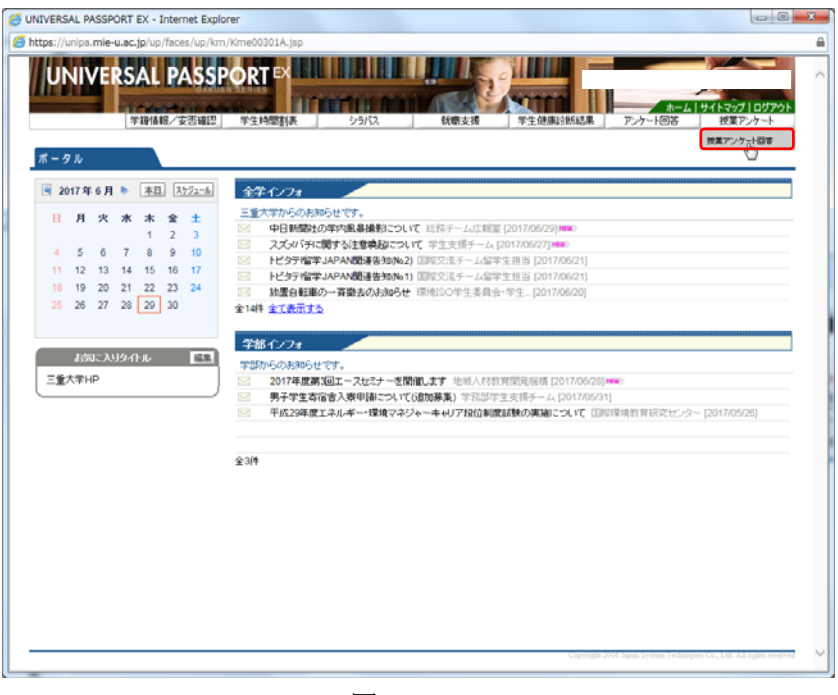

図 3

④ さらに表示されたリストの中から回答する授業を選択(図 4)します。

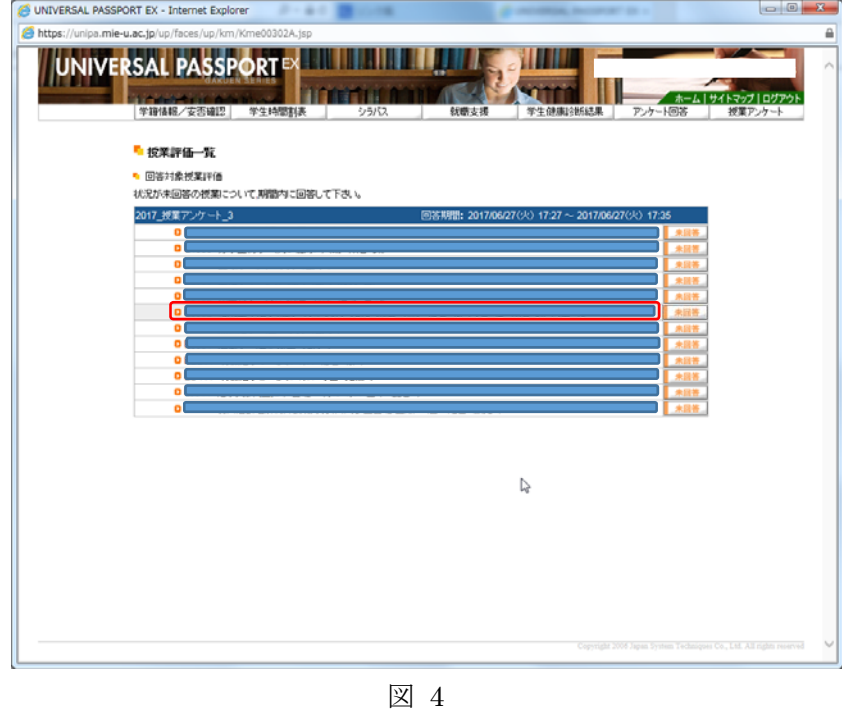

⑤ [授業アンケート]の画面が表示(図 5)されます。塗りつぶした部分に、授業コード、 授業名称、担当教員名が表示されます。

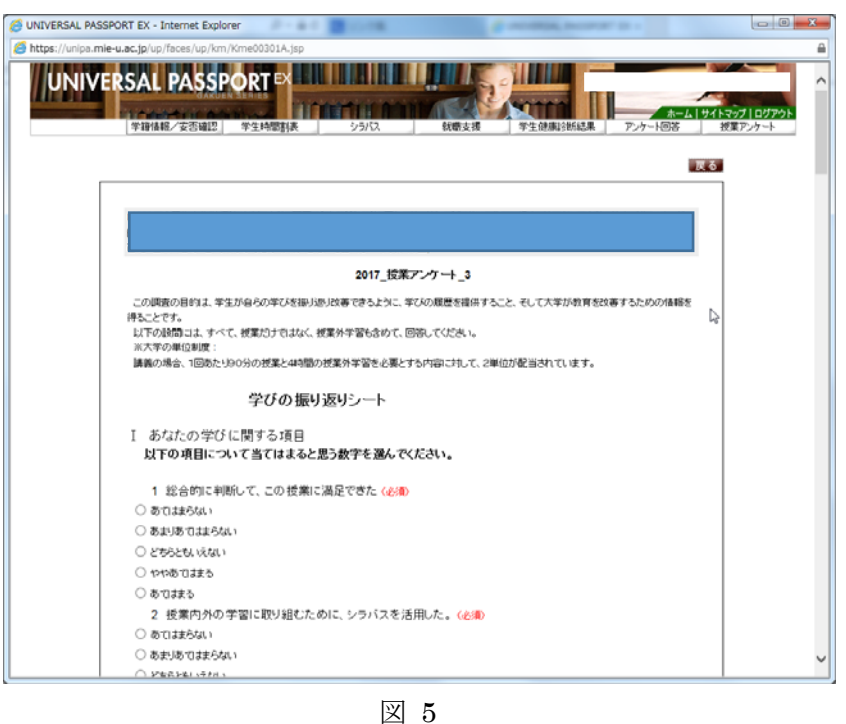

1-2 [アンケート回答] 操作

① [授業アンケート]の画面でアンケート項目の最後に「(必須)」書かれていた場合は、 必ず、回答してください。(図6)

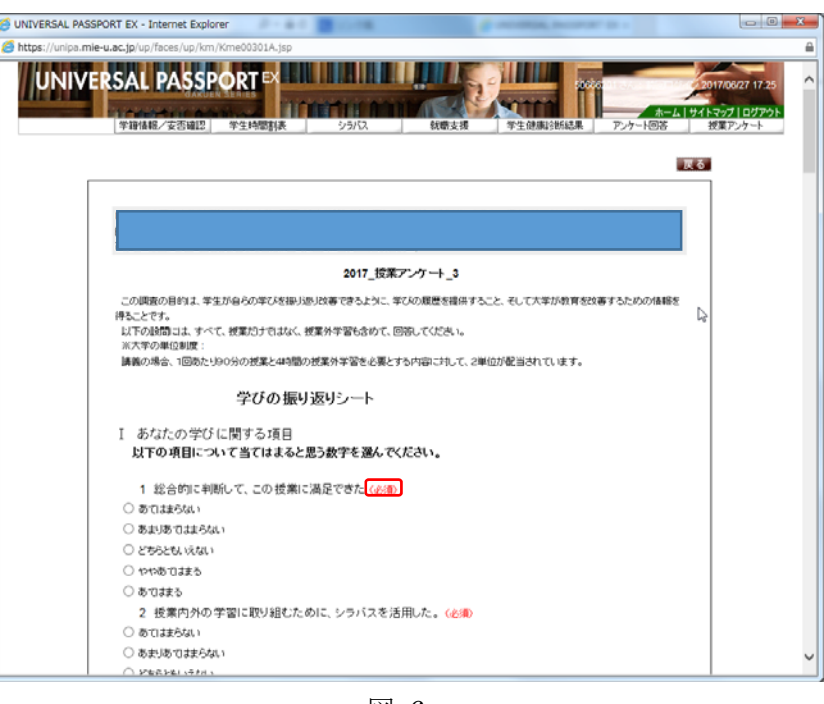

図 6

② 回答がすべて終わったら、末尾にある「回答」ボタンをクリックします。(図 7)

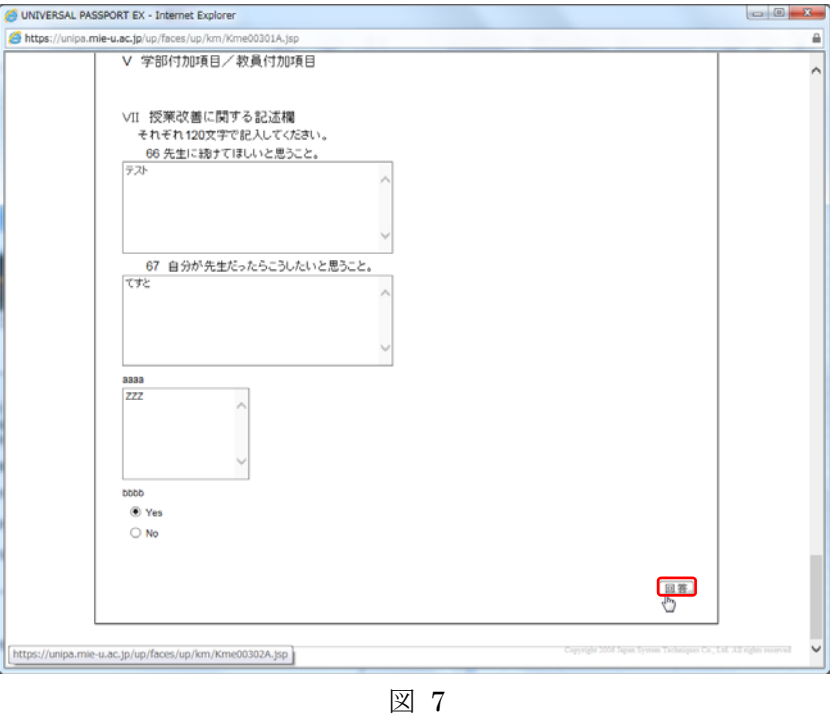

③ 履修している授業リストが表示されます。「未回答」から「回答済」に変更している事 を確認します。(図 8)

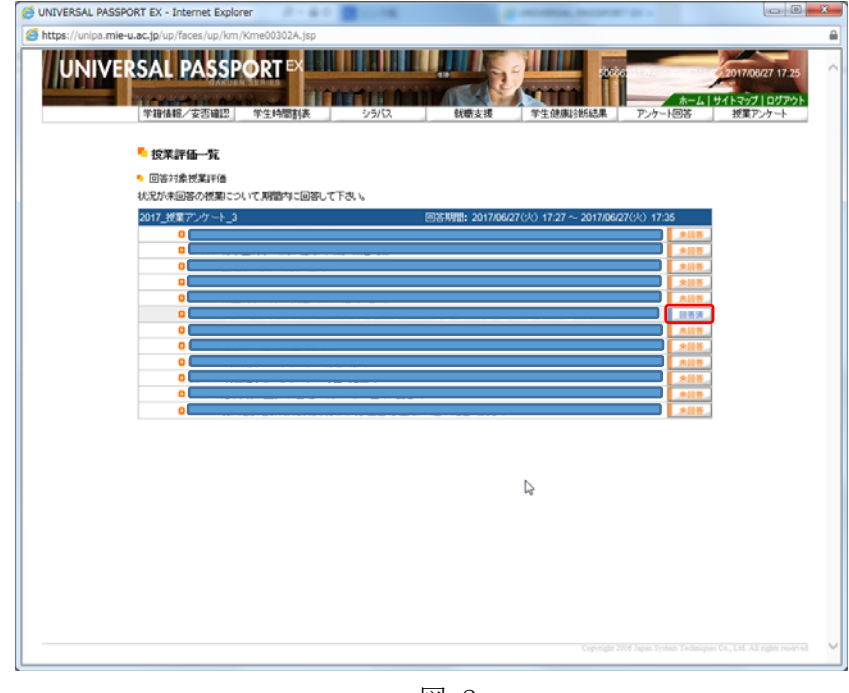

図 8

④ 授業アンケート終了日までには全ての授業が回答済みとなるようにしてください。